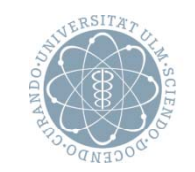

ulm university universität

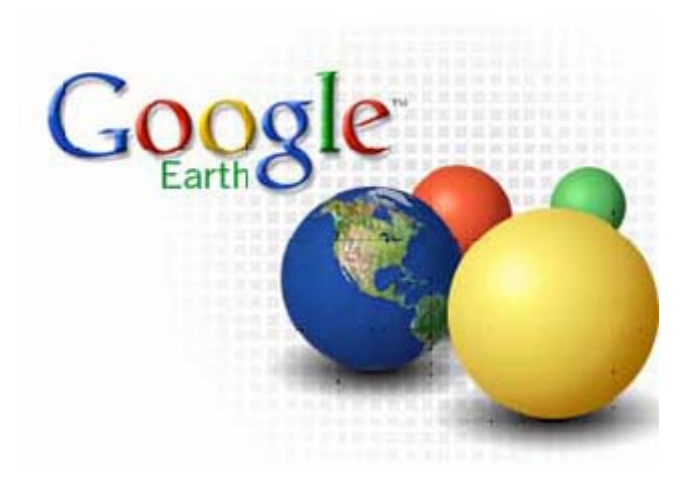

## Google Earth Einstieg in das Programm

## **Google Earth herunterladen**

- Geben sie http://earth.google.de in Ihren Browser ein
- Klicken Sie auf "Google Earth 5 herunterladen"

- Folgen Sie den Schritten: Lizenzbedingungen akzeptieren, Datei herunterladen und abspeichern (z.B. auf dem Desktop oder in "eigene Dateien"). Die heruntergeladene Datei (mit der Dateieendung exe) per Doppelklick starten und damit Google Earth installieren.

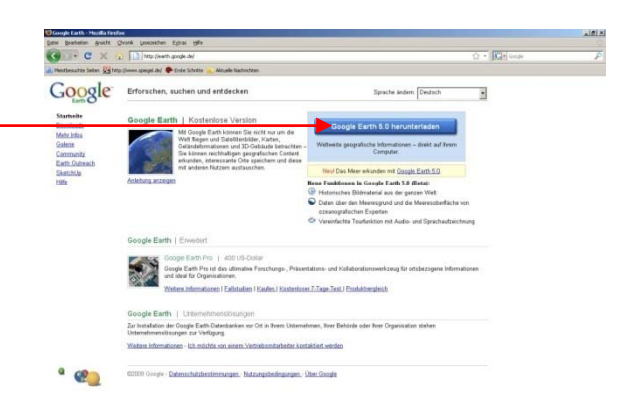

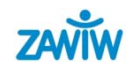

# **Einmal um die Welt fliegen Welt**

 $\bullet$ In der Mitte sehen Sie zunächst Europa aus sehr großer Höhe

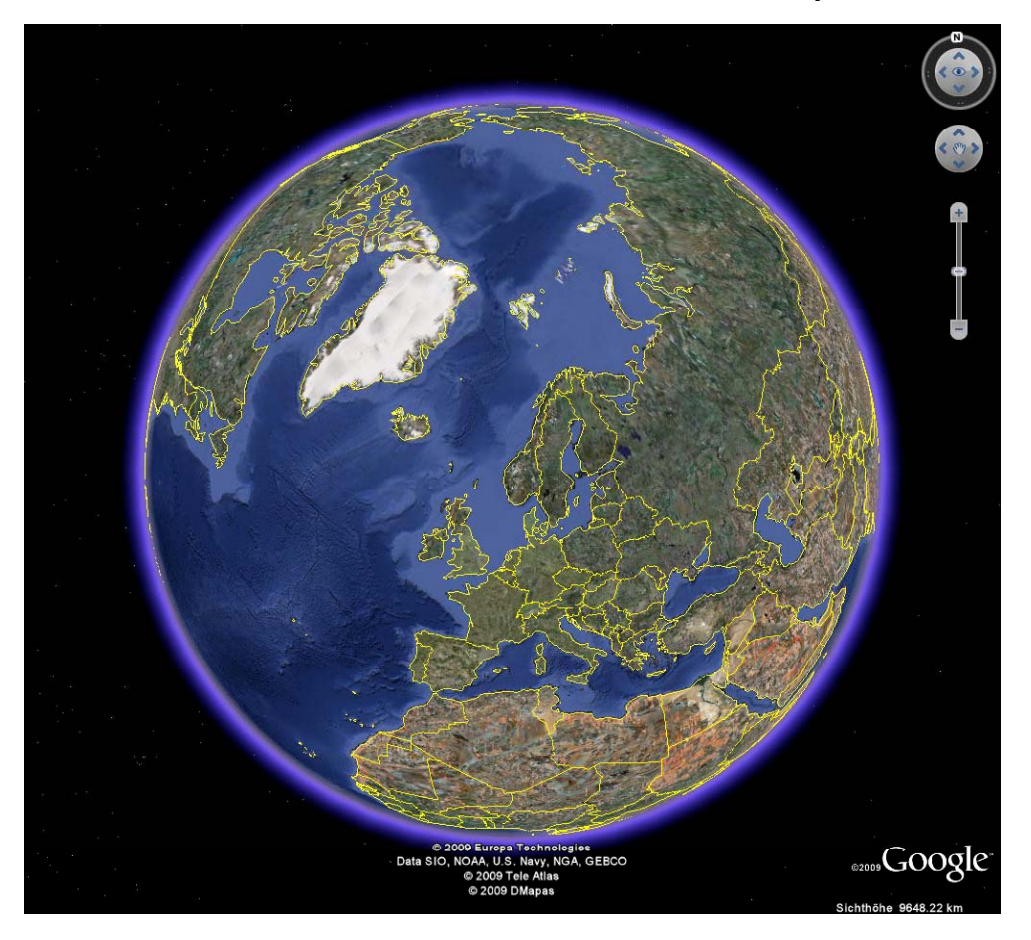

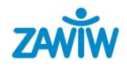

#### **Steuerelemente**

- • Klicken Sie beispielsweise auf den linken Pfeil und halten Sie die Maustaste gedrückt, fliegen Sie nach links, also westwärts über den Atlantik in Richtung Amerika.
- $\bullet$  Die anderen Pfeilsymbole ermöglichen es Ihnen, in die anderen Himmelsrichtungen zu fliegen.
- • Sie können auch das Steuerelement in der Mitte benutzen

• Anzeigebereich ist sichtbar, wenn Sie den Mauszeiger über diesen Bereich führen.

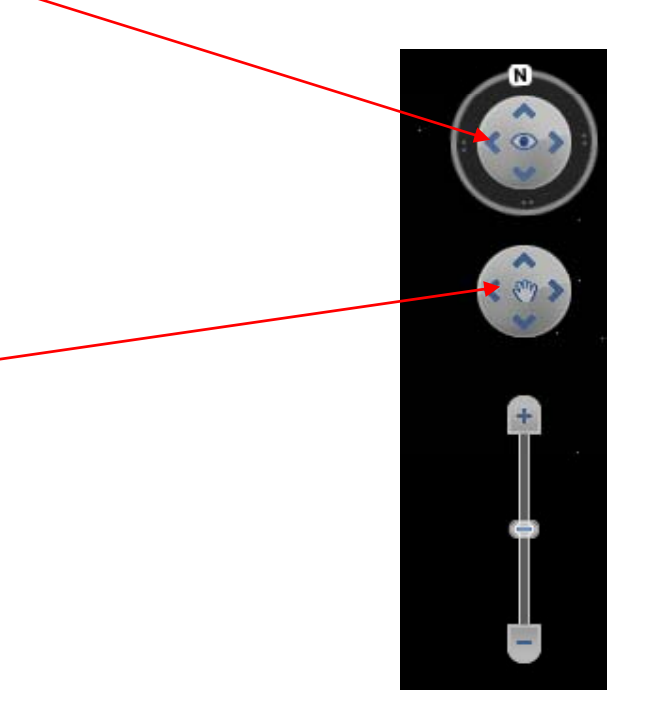

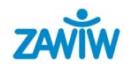

### **Globusansicht**

- $\bullet$  Zudem ist es möglich, die Ausrichtung der Globusansicht zu bestimmen. Dazu brauchen Sie nur das Symbol N anzuklicken, um die Ansicht also so auszurichten, wie Sie es gewohnt sind.
- $\bullet$ Nordmarke nach oben drehen

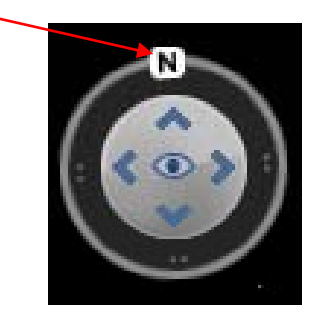

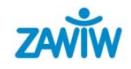

## **Betrachtungshöhe 1**

- $\bullet$  Rechts unten im Programmfenster wird die aktuelle Betrachtungshöhe eingeblendet.
- $\bullet$ Um tiefer zu gehen, klicken Sie einfach doppelt auf die Stelle, die Sie genauer ansehen möchten.
- $\bullet$  Klicken Sie doppelt auf den Ausschnitt, den Sie näher ansehen möchten, und sie kommen der Erde näher und die Höhe ist dann wesentlich niedriger.

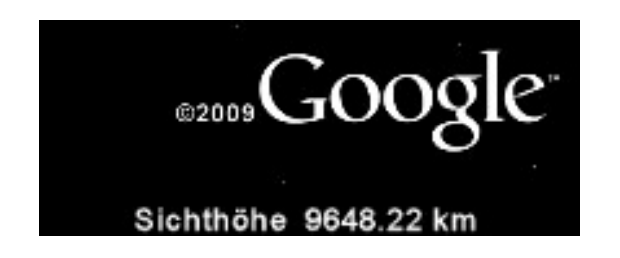

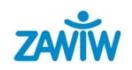

## **Betrachtungshöhe 2**

- $\bullet$ Mit einem doppelten Rechtsklick steigen Sie wieder höher.
- $\bullet$  Beide Zoombewegungen, also sowohl das Sinken, als auch das Steigen, können Sie mit einem einfachen Mausklick anhalten.
- $\bullet$  Es gibt noch weitere Möglichkeiten die Betrachtungshöhe festzulegen: Wenn Sie den Schieberegler rechts neben dem Steuerrad mit gedrückt gehaltener Maustaste nach oben oder nach unten führen.

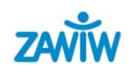

### **Betrachtungshöhe 3**

- • Experimentieren Sie einfach etwas mit der Steuerung. Klicken Sie beispielsweise doppelt auf Grand Canyon.
- $\bullet$ Sie sehen das Gebiet senkrecht von oben. Die gewaltige Tiefe der Schluchten kommt hierbei allerdings nicht annähernd zum Ausdruck. Neigen Sie also den Blickwinkel, indem Sie den anderen Regler anklicken und mit gedrückter Maustaste nach rechts schieben.

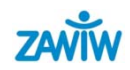

#### **Gezielt ein Ort ansteuern - Route**

- $\bullet$  Tippen Sie auf der Seitenleiste im Suchfeld den Ortsnamen ein, und drücken Sie auf suchen oder die Enter-Taste drücken.
- $\bullet$ Möchten Sie gleichzeitig Ihr Haus sehen, geben Sie den Straßennamen und die Hausnummer bei der Suche mit ein.
- $\bullet$ Beispiel: Insel Mainau
- $\bullet$  Dann wollen wir die Route von der Insel Mainau nach Ulm berechnet und beschrieben haben.

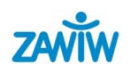

### **Routenberechnung und Wegbeschreibung**

- $\bullet$ Oben links sind "Reiter" mit den Namen:
- 1. Anfliegen
- 2.. Branchen
- 3. Wegbeschreibung
- $\bullet$ Wegbeschreibung die Orte von: bis: eingeben und schon geht es los! Sie erhalten links eine Druckversion der Wegbeschreibung mit genauer km-Berechnung und Dauer Ihrer Fahrtzeit.

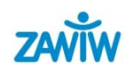

## **Speicherung der Suchanfragen**

- • Die Speicherung kann sehr nützlich sein. Sichern Sie nur die Orte, die Sie immer wieder einsehen möchten.
- $\bullet$ Klicken Sie den entsprechenden Eintrag mit der rechten Maustaste an und klicken Sie dann im geöffneten Kontextmenü auf : Unter "meine Orte" speichern. Der Eintrag erscheint daraufhin im Bereich "Meine Orte" Jetzt können Sie die anderen Suchergebnisse löschen.
- $\bullet$ Klicken Sie dazu einfach unten im Suchbereich auf
- $\bullet$ X – schon ist die Anzeige wieder leer.

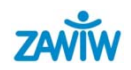

#### **Ortsangaben versenden**

- $\bullet$  Sie verschicken einfach per E-Mail eine Datei mit den Positionsdaten.
- $\bullet$ Natürlich können Sie auch die komplette Wegbeschreibung versenden.
- $\bullet$  Gehen Sie auf Druckversion dann auf Drucken oder Senden. (E-Mail)

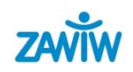

# **Kontakt und Quellen**

Zentrum für Allgemeine Wissenschaftliche Weiterbildung (ZAWiW) der Universität UlmD-89069 Ulm www.zawiw.deinfo@zawiw.de

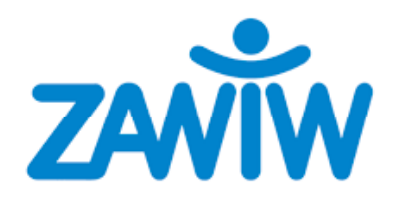

Erstellung:

- ZAWiW

- Edith Randecker (STIC)

Stand: September 2009

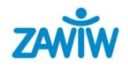